# സ്പാർക്ക് ഇംപ്ലിമെന്റേഷൻ - സഹായി

www.mathsblog.in

2012 ജനവരി മാസം മുതൽ സ്പാർക്ക് വഴിയെടുക്കുന്ന ശമ്പളബില്ലകൾ മാത്രമേ പാസ്സാക്കുകയുള്ളവെന്ന സർക്കാർ വിജ്ഞാപനം വന്നതോടെ ഒട്ടേറെ അധ്യാപകർ സ്പാർക്ക് സംബന്ധിയായ ഒരു പോസ്റ്റ് പ്രസിദ്ധീകരിക്കണമെന്ന് മാത്സ് ബ്ലോഗിനോട് ആവശ്യപ്പെടുകയുണ്ടായി . അതു തന്നെയാണ് ഈ പോസ്റ്റ് തയ്യാറാക്കാൻ കാരണമായതും. സ്പാർക്ക് രംഗപ്രവേശം ചെയ്തിട്ട് ഏറെ നാളായെങ്കിലും എന്റെ വിദ്യാലയത്തിൽ നാളിതേ വരെ സ്പാർക്ക് ചെയ്തിരുന്നില്ല. അവസാന ഓർഡർ പുറത്തിറങ്ങുന്നതിന്റെ തൊട്ട മുമ്പാണ് സ്പാർക്കിലൂടെ സ്കളിലെ സാലറി ബിൽ പ്രൊസസ് ചെയ്തത്. എറണാകളം ഐടി@സ്കൾ പ്രൊജക്ടിന കീഴിൽ മൂവാറ്റപുഴയിൽ മാസ്റ്റർ ട്രെയിനറായി പ്രവർത്തിക്കുന്ന അനിൽ സാറാണ് സ്പാർക്ക് ഇംപ്ലിമെന്റേഷന് ഞങ്ങളെ ആദ്യാവസാനം സഹായിച്ചത്. നമ്മുടെ വിദ്യാഭ്യാസമേഖലയിൽ സ്പാർക്കിനെക്കറിച്ച് വ്യക്തമായ അവഗാഹമുള്ളവരിൽ അഗ്രഗണനീയരായി പരിഗണിക്കപ്പെടാവുന്നവരിലൊരാളാണ് അദ്ദേഹം. നിസ്വാർത്ഥമായ, സേവനമനോഭാവമുള്ള അദ്ദേഹം ഒരു കട്ടിയെ പഠിപ്പിക്കന്നഇ പോലെ തന്നെ ക്ഷമയോടെ ലളിതമായിത്തന്നെ എനിക്കിതേക്കറിച്ച് വിശദീകരിച്ച തന്ന. ഞാൻ മനസ്സിലാക്കിയത് അഇ പോലെ തന്നെ മാത്സ് ബ്ലോഗ് വായനക്കാർക്കായി പങ്കുവക്കട്ടെ. ബ്ലോഗിന വേണ്ടി പോസ്റ്റ് ഒരുക്കിയപ്പോൾ പോരായ്മകൾ ച്ചണ്ടിക്കാട്ടിത്തരുന്നതിലടക്കമുള്ള എല്ലാ ഘട്ടത്തിലും അനിൽ സാർ ഞങ്ങൾക്കൊപ്പം സഹകരിക്കകയുണ്ടായി. തെറ്റകളണ്ടെങ്കിൽ അറിയാവുന്നവർ തിരുത്തിത്തരുകയും വേണം. അതു മാത്രമാണ് ഈ പോസ്റ്റിന്റെ ലക്ഷ്യവും.

സ്പാർക്ക് ഇനീഷ്യലൈസ് ചെയ്യാനം സ്പാർക്കിലൂടെ ബിൽ പ്രൊസസ് ചെയ്യാനം പോകന്നവരോട് ആദ്യമായി ഒരു കാര്യം പറയേണ്ടഇണ്ട്. സ്പാർക്കിലെ പല പേജുകളം അല്പം സമയമെടുത്താണ് ലോഡ് ചെയ്ത വരുന്നത്. അതു കൊണ്ടു തന്നെ നമ്മുടെ തിരക്കിനം ധ്യതിക്കുമനസരിച്ച് സോഫ്റ്റ്വെയർ സ്പീഡാകണമെന്നില്ല . ക്ഷമയാണ് നമുക്ക് വേണ്ട കൈമുതൽ. അതു മറക്കേണ്ട. മാത്രമല്ല ആദ്യത്തെ പതിമുന്ന് സ്റ്റെപ്പകളം ഇനീഷ്യനൈലസേഷന് വേണ്ടിയുള്ളതാണ്. പിന്നീട് സാലറി പ്രൊസസിങ്ങിന് അവസാന നാല് സ്റ്റെപ്പകൾ മാത്രമേ വേണ്ടി വരുന്നുള്ള.

# സ്സെപ്പ്  $1$

[www.spark.gov.in](http://www.spark.gov.in/) എന്ന വെബ്സൈറ്റ വഴിയാണ് സാലറി ബിൽ പ്രൊസസിങ്ങിനായി പ്രവേശിക്കേണ്ടത്. ആദ്യമായാണ് ഈ വെബ്സൈറ്റിലേക്ക് പ്രവേശിക്കന്നതെങ്കിൽ താഴെ കാണന്ന പോലെയൊരു warning

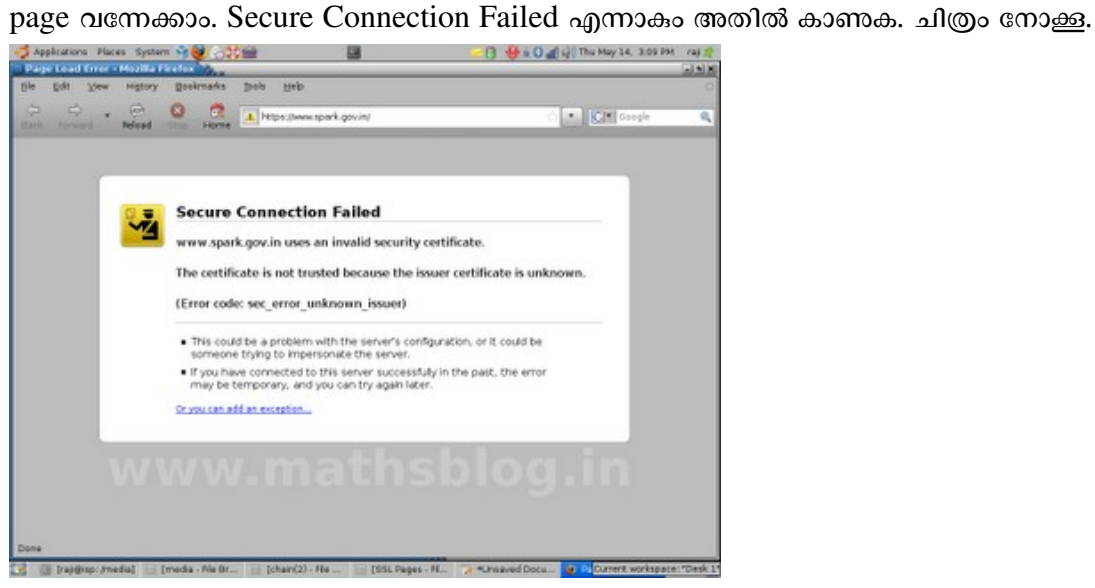

## <u>സ്റ്റെപ്പ് 2</u>

അതിനള്ളിൽ കാണന്ന or you can add exception എന്ന ലിങ്കിൽ ക്ലിക്ക് ചെയ്യമ്പോൾ താഴെയുള്ള പേജിലേക്ക് റീ ഡയറക്ട് ചെയ്യന്ന.

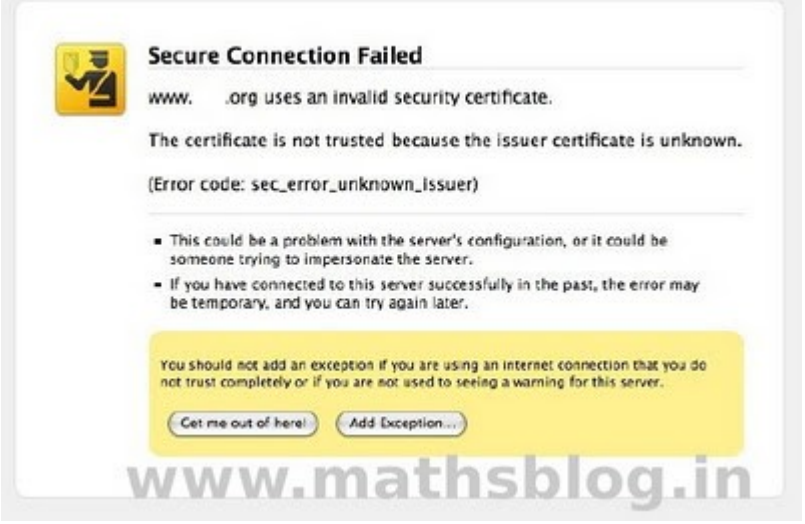

അവിടെ നിന്നും Add exception നൽകിയാൽ താഴെ കാണന്ന സ്പാർക്കിന്റെ ഹോം പേജിലേക്ക് പ്രവേശിക്കന്ന. ഇനി ഇതേ കമ്പ്യട്ടറിൽ നിന്നം സ്പാർക്ക് വെബ്സൈറ്റിലേക്ക് വരുമ്പോഴെല്ലാം താഴെ കാണന േപജായിരികം തറന വരിക.

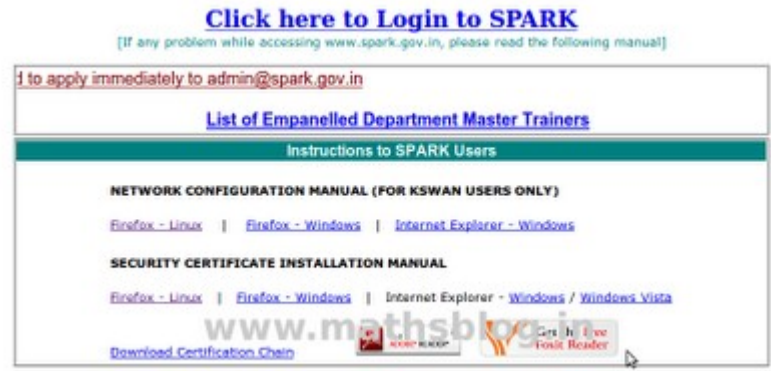

## ന്റെപ്പ് 3 : സ്ലാർക്കിലേക്ക് ലോഗിൻ ചെയ്യാം

സ്പാർക്ക് ഹോം പേജിലെ Click here to login to Spark എന്ന ലിങ്കിൽ ക്ലിക്ക് ചെയ്താൽ സ്പാർക്കിന്റെ Login േപജിേലെകതാം. താെഴ നലകിയിരികന ചിതം േനാക.

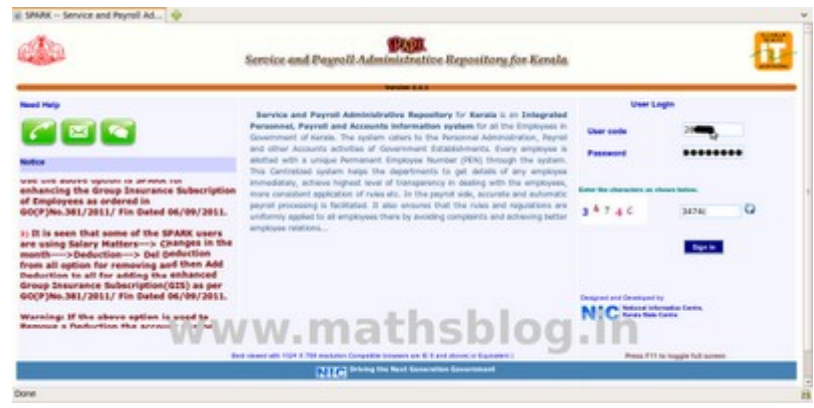

a) പേജിന്റെ വലതു വശത്തായി user name, password എന്നിവ നൽകുക. ഇത് ഓരോ സ്കളിനം കോൺഫിഗർ ചെയ്ത നൽകിയിട്ടണ്ടാകം. മുൻവർഷങ്ങളിൽ നടന്ന സ്പാർക്ക് പരിശീലനക്ലാസിലും മറ്റമായി

username ഉം password ഉം നൽകിയിട്ടണ്ടായിരുന്നു. username എന്നത് സ്റ്റളിലെ ആരുടെയെങ്കിലും PEN നമ്പറായിരിക്കം. password അതോടൊപ്പം തന്നെ നൽകിയിട്ടണ്ടാകം, ഇനി ഇതൊന്നമറിയില്ലെങ്കിൽ അതാത് ജില്ലയിലെ  $\rm DMU$  മാരെയോ  $\rm info@spark.gov.in$  $\rm info@spark.gov.in$  എന്ന ഇ-മെയിലിൽ വിലാസത്തിലോ ബന്ധപ്പെടണം. ഓരോ ജില്ലയിലേയും  $\rm DMU$  മാരുടെ ലിസ്ക് സാർക്ക് വെബ്സൈറ്റിലെ മെയിൻ മെന്മവിലെ Queries-Spark DMU Details ൽ ഉണ്ട്. സാർക്ക് ഇനീഷ്യലൈസ് ചെയ്തിട്ടള്ളവരിൽ നിന്നം ഇത് ശേഖരിക്കാം. username ഉം password ഉം ലഭിച്ചാൽ ലോഗിൻ പേജിൽ അതു നൽകുക.

b) തൊട്ട താഴെ Enter the Characters as shown below എന്ന കാണാം. അതിന താഴെയായി അഞ്ച് അക്കങ്ങളം അക്ഷരങ്ങളം ഇടകലർത്തി ചരിച്ചം തിരിച്ചം നൽകിയിട്ടണ്ടാകം (Captcha). വലതു വശത്തുള്ള ചെറിയ ചഇരത്തിൽ അത് തെറ്റാതെ ടൈപ്പ് ചെയ്യണം. (മുകളിലെ ചിത്രം നോക്കുക.) c) തുടർന്ന് Sign in എന്ന ബട്ടണിൽ ക്ലിക്ക് ചെയ്യക. അവിടെ നിന്നും നാം പ്രവേശിക്കുക സ്പാർക്കിന്റെ മെന നൽകിയിരിക്കന്ന പ്രധാന പേജിലേക്കാണ് (Establishment Interface). താഴെയുള്ള ചിത്രം നോക്കക. പ്രധാന പേജിലേക്ക് എത്തുമ്പോൾ തന്നെ ഏറ്റവുമൊടുവിൽ ഈ പേജിലേക്ക് ലോഗിൻ ചെയ്തത് എന്ന് ഏത് ഐ.പി അഡ്രസ്കിൽ നിന്ന് എന്നെല്ലാമുള്ള ഒരു സന്ദേശം കാണാൻ കഴിയും. അത് ക്ലോസ് ചെയ്യാം.

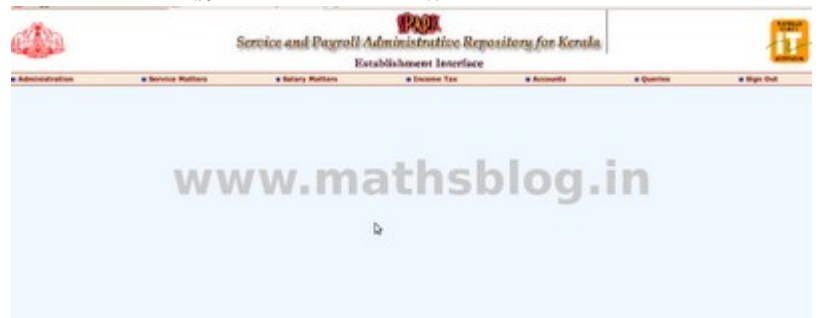

(ഒരുപക്ഷേ ഇതിനെല്ലാം മന്റ്പായി നിലവിലെ പാസ്വേഡ് മാറ്റി പുതിയ പാസ്വേഡ് സെറ്റ ചെയ്യന്നതിനള്ള ജാലകം പ്രത്യക്ഷപ്പെട്ടേക്കാം. എങ്കിൽ നിലവിലെ പാസ്വേഡ് മാറ്റന്നത് ഉചിതമായിരിക്കും.)

d) 60 ദിവസം കൂടുമ്പോൾ പാസ്സ് വേഡ് ചേഞ്ച് ചെയ്യന്നതിനള്ള information പ്രത്യക്ഷപ്പെട്ടം. ഇങ്ങനെ 60 ദിവസം കൂടുമ്പോൾ മാറുന്ന പാസ്സ് വേഡ് ഓർത്തു വെയ്ക്കാൻ ബുദ്ധിമുട്ടള്ളവർക്ക് രണ്ടു തവണ തുടർച്ചയായി ചേഞ്ച് ചെയ്ത ആദ്യ പാസ്സ് വേഡ് തന്നെ വീണ്ടം സെറ്റ ചെയ്തെടുക്കാവുന്നതാണ്.

#### സ്റ്റെപ്പ് 4: ഓഫീസ് സെറ്റ് ചെയ്യപ്പെട്ടിട്ടഞ്ചോ?

ആദ്യം Administration-Code Master-Office മെന്തവിലൂടെ Office സെർച്ച ചെയ്ത് Office വിവരങ്ങൾ സെറ്റ ചെയ്തിട്ടണ്ടെന്ന് ഉറപ്പ വരുത്തേണ്ടതാണ്. office വിവരങ്ങൾ എന്ന വെച്ചാൽ ജോലി ചെയ്യന്ന സ്ഥാപനത്തിന്റെ വിവരങ്ങൾ എന്നാണ് അർത്ഥം. Department, District എന്നിവ സെലക്ട് ചെയ്ത് നമ്മുടെ സ്ഥാപനത്തിന്റെ പേരിന്റേയോ സ്ഥലപ്പേരിന്റേയോ ആദ്യ മൃന്ന് അക്ഷരങ്ങൾ നൽകി ഓഫീസ് സെർച്ച ചെയ്ക്ടെക്കാം.

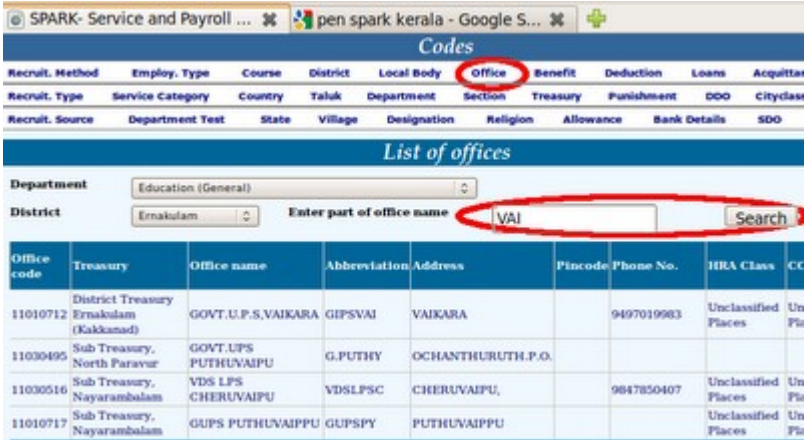

ഏതാണ്ടെല്ലാ വിദ്യാഭ്യാസ സ്ഥാപനങ്ങളം ഈ ലിസ്റ്റിൽ ഉൾപ്പെട്ടിട്ടണ്ടാകം. അതുകൊണ്ട് വിശദമായ നിരീക്ഷണം തന്നെ നടത്തണം. ചില സ്ഥാപനങ്ങൾ രണ്ടും മൂന്നും തവണ ലിസ്റ്റ് ചെയ്തിട്ടണ്ടാകും. അവയിൽ ഒന്നൊഴികെ മറ്റെല്ലാം Duplicate എന്ന് സൂചിപ്പിച്ചിട്ടമുണ്ടാകം. ഓഫീസ് സെറ്റ ചെയ്തഇം അല്ലാത്തഇമായ സ്ഥാപനങ്ങളെ ചിത്രത്തിൽ നിന്ന തന്നെ മനസ്സിലാക്കാമല്ലോ.

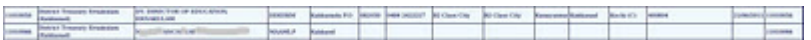

പല തരത്തിൽ search ചെയ്യിട്ടം നമ്മുടെ സ്ഥാപനം ഈ ലിസ്റ്റിൽ ഇല്ലെന്ന കണ്ടാൽ DMU നെയോ അല്ലെങ്കിൽ  $\inf$ o $@$ spark.gov. $\inf$  എന്ന ഇ-മെയിൽ വിലാസത്തിലോ ബന്ധപ്പെട്ട് താഴെ നൽകിയിരിക്കന്ന പ്രകാരം നമ്മുടെ സ്ഥാപനത്തിന്റെ വിവരങ്ങൾ നൽകി office സെറ്റ് ചെയ്ത തരാൻ ആവശ്യപ്പെടാം.

- 1. Dept name:Education (General)
- 2. District:
- 3. Office name(As in SPARK):
- 4. Full Address with name of Post office and PIN code:
- 5. Phone number with STD Code:
- 6. Name of Treasury:
- 7. PEN of DDO : From Date:
- 8. HRA/CCA slab (Ref page 4 of Pay Revission Book):
- 9. District & Taluk: Ernakulam, Kunnathunadu
- 10.Village:
- 11. Local Body :

## സ്റ്റെപ്പ് 5 : സ്പാർക്കിൽ എന്റർ ചെയ്യപ്പെട്ട സ്റ്റാഫിന്റെ ലിസ്റ്

സ്പാർക്ക് വഴി ആരുടെയെല്ലാം ഡാറ്റ എന്റർ ചെയ്തിട്ടണ്ടെന്ന് നോക്കാം. നേരത്തേ ഡാറ്റാ എൻട്രിക്ക് വേണ്ടി നമ്മുടെയെല്ലാം സർവീസ് ബുക്ക് കൊണ്ടു പോയിരുന്നല്ലോ. സ്പാർക്കിൽ ഡാറ്റ എൻറർ ചെയ്തതിന്റെ നമ്പറാണ് (Permanent Employee Number) PEN. ഈ നമ്പർ ഉള്ള ഒരാളടെ വിവരങ്ങൾ സ്പാർക്കിൽ എന്റർ ചെയ്യപ്പെട്ടിട്ടണ്ടെന്ന്.

മെനവിലെ Queries-office wise list എന്ന ക്രമത്തിൽ ഇറക്കുക. അതിൽ District, Treasury എന്നിവ ക്ലത്യമായി നൽകിയ ശേഷം List എന്ന ആക്ഷൻ ബട്ടണിൽ ക്ലിക്ക് ചെയ്യക. താഴെ ആ സബ്ട്ഷറിക്ക കീഴിൽ നിന്ന് ശമ്പളം വാങ്ങുന്ന എല്ലാ സ്കളകളം ലിസ്റ്റ് ചെയ്യപ്പെട്ടിട്ടണ്ടാകം, അതിൽ നിന്നും നമ്മുടെ സ്കൾ / ഓഫീസ് കണ്ടെത്തക. (താഴെ നൽകിയിരിക്കന്ന ചിത്രം നോക്കുക.)

www.mathsblog.in

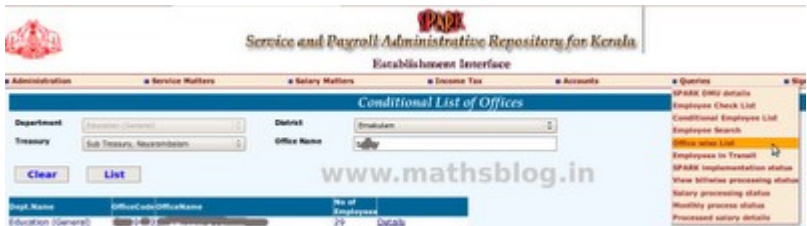

സ്കളിന്റെ നേരെ എത്ര ഉദ്യോഗസ്ഥരുടെ പേരുകൾ സ്പാർക്കിൽ എന്റർ ചെയ്തിട്ടുണ്ടെന്ന് കാണിച്ചിട്ടുണ്ടാകം. (മുകളിലെ ചിത്രവുമായി താരതമ്യം ചെയ്ത നോക്കു) അതിന തൊട്ടടു<u>ത്തള്ള</u> Details ലിങ്കിൽ ക്ലിക്ക് ചെയ്യന്നതോടെ അവരുടെ പേരുകളം ബേസിക് പേയുമെല്ലാം പി.ഡി.എഫ് രൂപത്തിൽ ഇറന്ന വരുന്ന. ഈ ലിസ്റ്റിലുള്ളവരുടെ പേരുകളം അത്യാവശ്യം വിവരങ്ങളം സ്പാർക്കിൽ എന്റർ ചെയ്തിട്ടണ്ട്. ഇതിലില്ലാത്ത സ്റ്റാഫിന്റെ വിവരങ്ങൾ New Employee Record വഴി (സ്റ്റെപ്പ് 10) എന്റർ ചെയ്യാവുന്നതേയുള്ള.

a) Office wise list ൽ ഉള്ള ആരെങ്കിലും ട്രാൻസ്റ്ററായിട്ടണ്ടെങ്കിൽ അവരെ Service Matters ൽ Transfer എന്ന മെനവിൽ വിവരങ്ങൾ നല്പി Transfer ചെയ്യണം.

b) അതുപോലെ റിട്ടയർ ചെയ്യവരെ Service Matters ൽ Retirements എന്ന മെന്മവിൽ വിവരങ്ങൾ നല്ലി Retire ആകണം.

c) നമ്മുടെ office ലേക്ക്  $Transfer$  ആയി വന്നവരെയും കൊണ്ടു വരേണ്ടതുണ്ട്.

d) ഈ കാര്യങ്ങളിൽ ബുദ്ധിമുട്ട് ഉണ്ടായാൽ  $\rm{DMU}$  -നെ contact ചെയ്യേണ്ടതാണ്

#### െസപ് 6 : ഡിഡിഒ േകാഡം ഡി . ഡി . ഒയെട വിവരങളം

DDO Code (Drawing and Disbursing Officer's Code) ശരിയാേണാെയന് പരിേശാധികാം. അതിനായി DDO change ചെയ്യന്നതിന് Service Matters-DDO change എന്ന മെന്റവില്പടെ പ്രവേശിക്കാം. (DDO സെറ്റ ചെയ്തിട്ടില്ലെങ്കിൽ DMU -നെ contact ചെയ്യേണ്ടതാണ്.) ഇതിൽ Office ആയി സ്കളിന്റെ പേര് നൽകമ്പോൾ The Present DDO, Designation എന്നിവ കാണിച്ചിട്ടണ്ടാകം. സ്കളകളടെ കാര്യത്തിൽ ഇത് പ്രധാന അധ്യാപകനായിരിക്കും. ഈ വിവരങ്ങൾ കൃത്യമാണെങ്കിൽ ഇവിടെ മറ്റൊന്നും ചെയ്യേണ്ടതില്ല. ഇനി സ്കളിലെ DDO യ്ക് മാറ്റമുണ്ടെങ്കിൽ New DDO യുടെ പേരിന്റെ ആദ്യ മൂന്ന് അക്ഷരങ്ങളോ PEN നമ്പറോ നൽകി Search ചെയ്യക. താഴെ Designation, As on Date (എന്ന മുതൽ) ഇടങ്ങിയ വിവരങ്ങളെല്ലാം നൽകക. ഇടർന്ന് Confirm ചെയ്യാൽ DDO Change പൂർത്തിയായി.

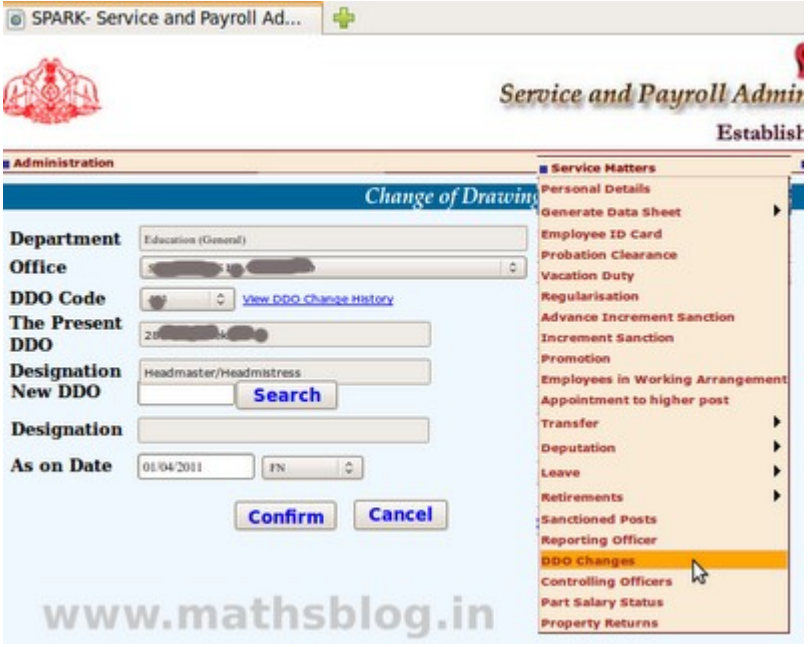

ന്യെപ്പ്  $7:$  സ്ഥാപനത്തിലെ ബിൽ ടൈപ്പകൾ സെറ്റ് ചെയ്യാം.

Salary Matters -ൽ Establish Bill Type – ൽ Bill Type സെറ്റ ചെയ്യശ്ശേഷം Present Salary -ൽ Employee -യെ Bill Type ലേക്ക് Add ചെയ്യാൻ ശ്രമിക്കമ്പോൾ, (സ്റ്റെപ് 8) സാധിക്കാതെ വരുന്നണ്ടെങ്കിൽ Office സെറ്റ് ചെയ്യപ്പെട്ടിട്ടില്ല എന്ന ചുരുക്കം.

Bill Type സെറ്റ ചെയ്യുന്ന വിധം: Salary Matters -ൽ Establish Bill Type ൽ പ്രവേശിക്കുക DDO Code സെലക്ട് ചെയ്യക. (താഴെയുള്ള ചിത്രം നോക്കുക.)

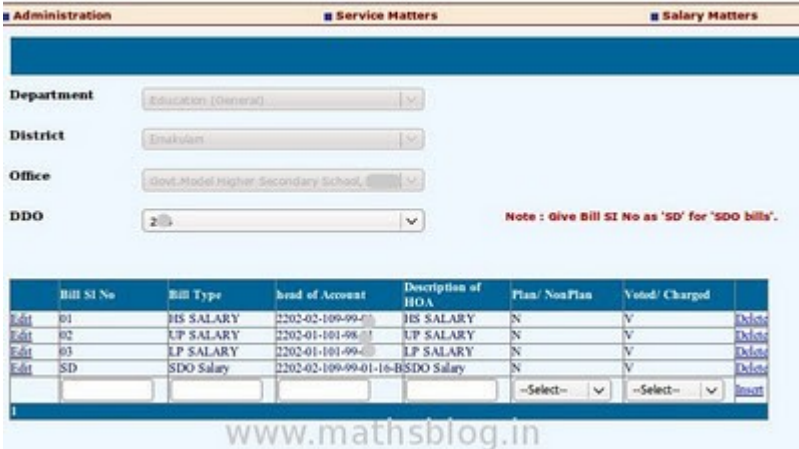

ഇവിടെ നമ്മുടെ Office-ൽ എത്ര ബില്ലകള്ളണ്ടാ അത്രയും തന്നെ Bill Type -കൾ സെറ്റ ചെയ്യണം.  ${\rm HS}$  Bill, UP bill, LP Bill, EP Bill, SDO Salary, പാർട്ട് ടൈം ജീവനക്കാർക്ക് വേണ്ടി Wages തുടങ്ങിയ വിവിധ ബിൽ ടൈപ്പകളണ്ടാകം. സ്ഥാപനത്തിൽ സാലറി ബില്ലെഴുതുന്ന ഉദ്യോഗസ്ഥന് സ്ഥാപനത്തിലെ ബിൽ ടെെപ്പകളേക്കറിച്ച് വ്യക്തമായ ധാരണയുണ്ടായിരിക്കം.  $01, 02$  എന്ന് സീരിയൽ നമ്പറിട്ട് അവശ്യം വേണ്ട വിവരങ്ങൾ നൽകി insert -ൽ click ചെയ്യക. പ്രത്യേകം ശ്രദ്ധിക്കക;  $\overline{\mathrm{SDO}}$  bill type സെറ്റ ചെയ്യമ്പോൾ Bill Sl. No. ആയി SD എന്നെ കൊടുക്കാവു.

#### ന്സെപ്പ് 8 : സ്പാർക്കിൽ എന്റർ ചെയ്യപ്പെട്ടവരുടെ വിവരങ്ങൾ പരിശോധിക്കാം

ആദ്യത്തെ മെന്മവായ Administration ൽ നിന്നും Edit Employee Record തിരഞ്ഞെടുത്ത് ക്ലിക്ക് ചെയ്യക. (താഴെ നൽകിയിരിക്കുന്ന ചിത്രം നോക്കുക)

SPARK- Service and Payroll Ad...

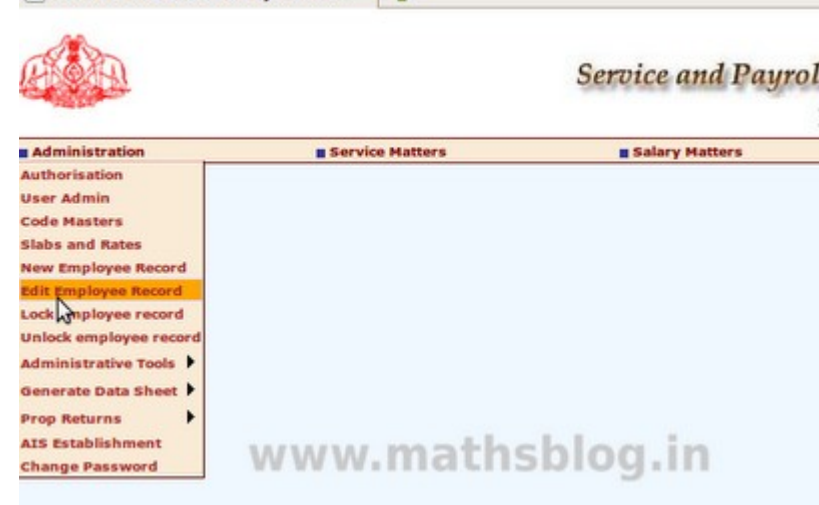

Employee Details ൽ നീല നിറത്തില്പള്ള പാനലിൽ Personal Memoranda, Present Service Details, Contact details എനിങെന മന് െമന കാണാനാകം. അതില Personal Memoranda യിലാണ് ആദ്യമെത്തുക.

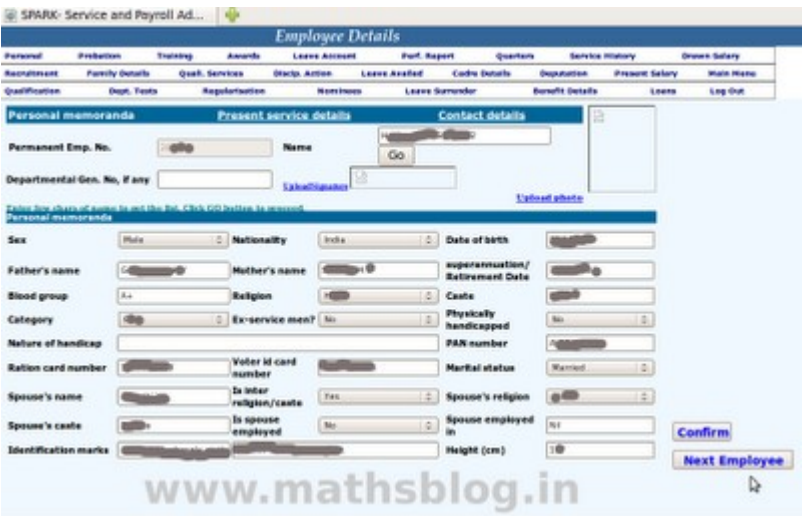

(മുകളിലെ ചിത്രവുമായി താരതമ്യം ചെയ്ത നോക്ക്ക)

ഇനി അപ്ഡേഷൻ ആരംഭിക്കാം. സ്റ്റെപ്പ് 5 ൽ പറഞ്ഞ പ്രകാരം പ്രിന്റെടുത്ത സ്റ്റാഫ് ലിസ്റ്റിലുള്ളവരുടെ പേരിന്റെ ആദ്യത്തെ മൂന്ന് അക്ഷരങ്ങൾ ടൈപ്പ് ചെയ്യമ്പോൾത്തന്നെ അവരുടെ പേരുകൾ കാണാനാകം. അല്ലെങ്കിൽ PEN കൊടുത്ത് വെളിയിൽ click ചെയ്യാലും മതി. ഓരോന്നോരോന്നായി അവരുടെ വിവരങ്ങൾ അപ്ഡേറ്റ് ചെയ്യാം. ഈ പേജിൽ ആവശ്യമായ വിവരങ്ങൾ നൽകിയതിന ശേഷം Confirm ചെയ്യക. ഇടർന്ന് ഏറെ പ്രധാനപ്പെട്ട Present Service details എന്ന പേജിലേക്ക് മെന വഴി പ്രവേശിക്കാം. (താഴെ നൽകിയിരിക്കുന്ന ചിത്രം നോക്കു.)

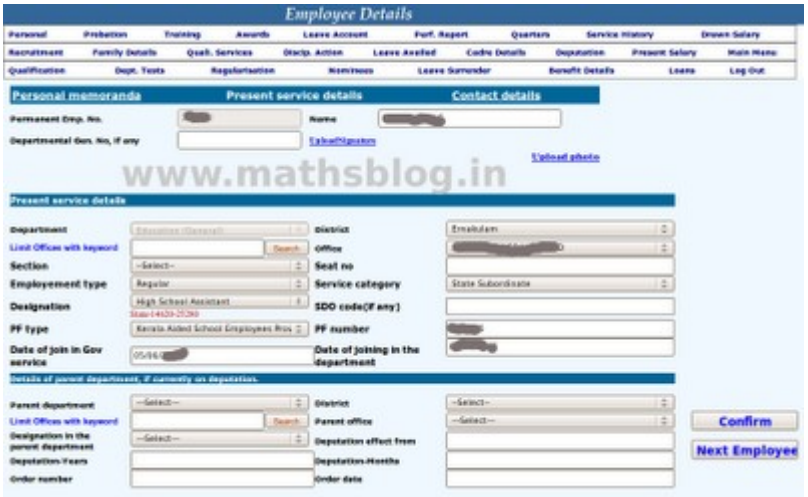

#### സ്റ്റെപ്പ് 9: നമ്മടെ സർവീസ് വിവരങ്ങൾ കൃത്യമാക്കാം

a) ഇവിടെ office, Employment type, Service Category, Designation, PF Type, PF Number, Date of join in Govt. Service, Date of joining in the department എന്നിവ നിർബന്ധമായും നൽകണം.

b) Deputation നില്പള്ളവർ അതിനം താഴെയുള്ള വിവരങ്ങൾ അപ്ഡേറ്റ് ചെയ്യണം. തുടർന്ന് Confirm ചെയ്യക. Present Service Details ൽ വിവരങ്ങൾ നല്ലി Confirm ചെയ്യമ്പോൾ Unexpected Error എന്നൊരു മെസ്സേജ് ആവർത്തിച്ച വരാം. നമ്മൾ പിൻവാങ്ങണ്ട കാര്യമില്ല. ആ പേജിലെ എല്ലാ വിവരങ്ങളം ഒരുമ്മിച്ച് നല്ലി Confirm ചെയ്യേണ്ട, പകരം രണ്ടോ മൃന്നോ വിവരങ്ങൾ നല്ലി Confirm ചെയ്യക. ഇങ്ങനെ ചെയ്യണമെന്ന് ആരും എഴുതിവച്ചിട്ടൊന്നമില്ല, ആവശ്യം നമ്മുടെതല്ലെ?, ക്ഷമയോടെ ശ്രമം ഇടരുക. (c) Service History, Leave, Probation, Department Test, Qualifications,Cotact Details ഇവെയലാം സമയം കിട്ടന്നപോലെ Update ടെയ്യേണ്ടതാണ്.

c) (ഓരോ ഉദ്യോഗസ്ഥന്റേയ്യം service History കൂടി (ഏറ്റവും മുകളിലെ മെന്മറിലെ എട്ടാം മെന) അപ്ഡേറ്റ് ചെയ്യന്നതാണ് നല്ലത്. കാരണം, ഭാവിയിൽ ഇതെല്ലാം ആവശ്യമായി വന്നേക്കാം. ഇനി അഥവാ, സമയമില്ലെങ്കിൽ ഈ ജോലി പിന്നീടൊരു സമയത്തേക്ക് നീട്ടി വെക്കാം. എന്നാലും ഇതൊരിക്കലും ഒഴിവാകകേയാ ദീരഘ കാലേതക് നീടി െവകകേയാ െചയരത്)

#### െസപ് 10: സാരകിേലക് പതിയവെര ഉളെപടതാം

ഇനി സാർക്കിൽ എന്റർ ചെയ്യപ്പെടാത്ത ഉദ്യോഗസ്ഥരെ ഇതിലേക്ക് ഉൾപ്പെട്ടത്താം. അതിനായി ആദ്യത്തെ മെനവായ Administration ൽ നിന്നം New Employee Record തിരഞ്ഞെടുത്ത് ക്ലിക്ക് ചെയ്യക. Name, Service Category എന്നിവയും സ്റ്റെപ്പ് 8, സ്റ്റെപ്പ് 9 എന്നിവയിൽ കണ്ടഇ പോലെയുള്ള എല്ലാ വിവരങ്ങളും നൽകക. ഇതിൽ New Employee -ടെ Present Service Details നിർബന്ധമായും ചേർത്തിരിക്കണം. അവിടെ PF Type, PF A/c No. എന്നിവ തെറ്റില്ലാതെ തന്നെ ചേർക്കണം. ഓരോ എംപ്പോയിയുടേയും ഈ വിവരങ്ങൾ Present Service Details ൽ വന്നില്ലെങ്കിൽ ഇതൊന്നം ബില്ലിലും വരില്ല.

NB: ഗസറ്റഡ് ഓഫീസമാരുടെ Service Category (സർവീസ് കാറ്റഗറി) State Gazetted ഉം മറ്റള്ളവരുടേത് State Subordinate ഉം പാർട്ട് ടൈം ജീവനക്കാരുടേത് Part time staff ഉം ആണ്.

CPersonal Memoranda യിലെ വിവരങ്ങൾ നല്ലി Confirm ചെയ്യമ്പോൾ തന്നെ PEN മുകളിൽ ലഭിക്കം. അത് പ്രത്യേകം രേഖപ്പെടുത്തി വെക്കണം.

#### സ്സെപ്പ്  $11$  : ഓരോ ഉദ്യോഗസ്ഥന്റേയും ബിൽ ടൈപ്പ് സെറ്റ് ചെയ്യാം

ന്റെപ്പ് 8, 9, 10 എന്നിവയിൽ സൂചിപ്പിച്ച പ്രകാരം ഈ മാസം ശമ്പളം വാങ്ങുന്ന എല്ലാവരുടേയും വിവരങ്ങൾ ഉൾപ്പെടുത്തിയല്ലോ. ഇനി നമുക്ക് ഓരോരുത്തർക്കം വേണ്ടി ബിൽ ടൈപ്പകളും ബേസിക് പേയുമെല്ലാം സെറ്റ് ചെയ്യാം. ഇവിടെ നിന്നാണ് HS Bill, UP bill, LP Bill, EP Bill, പാർട്ട് ടൈം ജീവനക്കാർക്ക് വേണ്ടി Wages എന്നിങ്ങനെയുള്ള ബില്ലകളിലേക്ക് ഉദ്യോഗസ്ഥരെ തരം തിരിക്കുന്നുഉം ബേസിക് പേ ക്ലതൃമായി തിരഞ്ഞെട്ടക്കന്നതും. അതോടൊപ്പം പേ റിവിഷൻ കഴിഞ്ഞതാണോ ഇല്ലയോ എന്ന് സ്പാർക്കിലെ സോഫ്ല്വെയറിന് തിരിച്ചറിയുന്നതിനായുള്ള വിവരങ്ങൾ നൽകന്നതും ഈ സ്റ്റെപ്പിലാണ് .

മേൽ സൂചിപ്പിച്ച വിവരങ്ങൾ നൽകന്നതിനായി മെയിൻ മെന്റവിലെ Salary Matters – Pay Revision 2009-Pay Revision Editing എന്ന ക്രമത്തിൽ ഇറക്കാം. (താഴെ നൽകിയിരിക്കന്ന ചിത്രം നോക്കുക.)

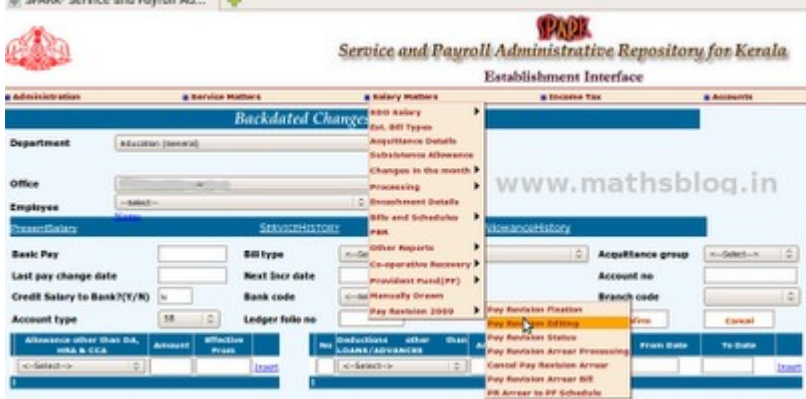

ഈ പേജിലുള്ള office ൽ നമ്മുടെ സ്റ്റളിന്റെ പേര് സെലക് ചെയ്ത ശേഷം Employee ലിസ്റ്റിൽ നിന്നം ആദ്യത്തെയാളെ തിരഞ്ഞെടുക്കുക. അപ്പോഴേക്കം താഴെ ചിത്രത്തിലുള്ളത് പോലെ new Scale (പുതിയ ശമ്പളസെയിൽ) Revised ആണോ Pre-Revised ആണോ എന്നള്ള ചോദ്യം പ്രത്യക്ഷപെട്ടം. ഈ ഭാഗം ചിത്രത്തിൽ ചുവന്ന നിറത്തിൽ അടയാളപ്പെടുത്തിയിരിക്കുന്നത് ശ്രദ്ധിക്കുക. അദ്ദേഹത്തിന്റെ ശമ്പളം പേ റിവിഷൻ കഴിഞ്ഞതാണെങ്കിൽ Revised ഉം പേ റിവിഷൻ കഴിഞ്ഞിട്ടില്ലെങ്കിൽ Pre-Revised ഉം ആക്കി മാറ്റക. Revised/Pre-revised ഇവയിൽ Revised സെലക്ട് ചെയ്യമ്പോൾ Option Date നല്ലിയശ്ശേഷം അതിനോട് ചേർന്നള്ള Confirm button പ്രസ് ചെയ്യണം. (താഴെ നൽകിയിരിക്കന്ന ചിത്രം നോക്കക.)

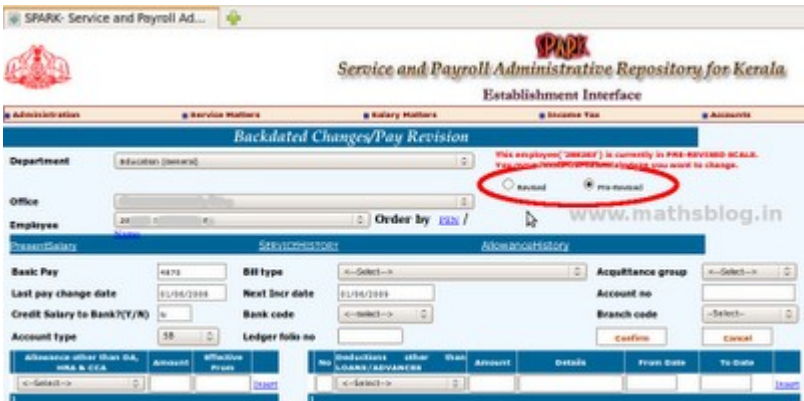

ഇടർന്ന് അദ്ദേഹത്തിന്റെ ഈ മാസത്തെ Basic Pay നൽകക. Bill Type ഉം Acquittance group ഉം  $\operatorname{LP}$ bill, Up bill, HS bill, wages etc എന്നിവയിലേതെങ്കിലും ആക്കി മാറ്റക. Last Pay change എന്നത് കഴിഞ്ഞ ഇൻക്രിമെന്റ് തീയതിയും Next Incr date അട്ടത്ത ഇൻക്രിമെന്റ് തിയതിയും ആയിരിക്കം. സാധാരണഗതിയിൽ ഇത്രയും വിവരങ്ങൾ നൽകിയാൽ മതിയാകം. Confirm ബട്ടണിൽ ക്ലിക്ക് ചെയ്ത ശേഷം Next Employee എടുത്ത് മറ്റള്ളവരുടെ വിവരങ്ങളം ഇതേ ക്രമത്തിൽ നൽകാം. (Salary Matters -ൽ Establish Bill Type – ൽ Bill Type സെറ്റ ചെയ്തശ്ശേഷം Present Salary -ൽ Employee -യെ Bill Type ലേക്ക് Add ചെയ്യാൻ ശ്രമിക്കമ്പോൾ, സാധിക്കാതെ വന്നാൽ ഓഫീസ് സെറ്റ ചെയ്യപ്പെട്ടിട്ടില്ലെന്നാണ് അരതം. െസപ് 4 േനാകക)

#### പ്രത്യേക അലവൻസുകൾ

NB: ഏതെങ്കിലും ഉദ്യോഗസ്ഥർക്ക് പ്രത്യേക അലവൻസുകളണ്ടെങ്കിൽ അത് ചേർക്കേണ്ടത് ഇതേ പേജിൽത്തന്നെയുള്ള other Allowances ൽ ആണ്. ഡ്രോപ് ഡൗൺ മെനവിൽ നിന്നം ഏത് അലവൻസാണോ അത് select ചെയ്യ ശേഷം Amount നൽകി insert വഴി അലവൻസ് Add ചെയ്യണം.

#### ന്റെപ്പ് 12 : സാലറിയിലെ ഡിഡക്ഷനകൾ

ഇനി നമ്പക്ക് സാലറിയിൽ നിന്നമുള്ള PF, GIS, SLI എന്നിവയുടെ ഡിഡക്ഷന്മകൾ രേഖപ്പെടുത്താം. അതിനായി െമനവിെല Salary Matters-Changes in the month-Deductions-Deductions എന ക്രമത്തിൽ ഇറക്കുക (താഴെയുള്ള ചിത്രം നോക്കുക)

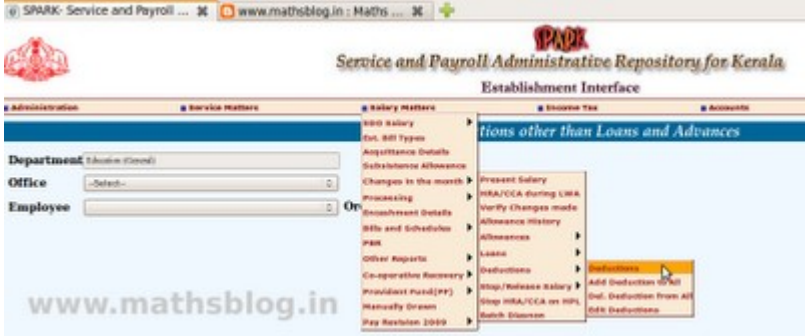

അതിലുള്ള Office ലിസ്റ്റിൽ നിന്ന് നമ്മുടെ സ്കളം Employee ലിസ്റ്റിൽ നിന്ന് ആദ്യത്തെയാളെയും സെലക്ട് ചെയ്യക. (PEN നമ്പറിന്റെ Order ലും Name ന്റെ ഓർഡറിലും നമുക്ക് Employee യെ ലിസ്റ്റ് ചെയ്യാം. അതിനാണ് Order By എന ലിങ്)

ഒരു എംപ്ലോയിയെ സെലക്ട് ചെയ്ത കഴിഞ്ഞാൽ  ${\rm SL}$  No ആയി  $01$  എന്ന് നൽകക.  ${\rm Deduction}$  ലിസ്റ്റിൽ നിനം State Life Insurance/Group Insurance Scheme/Kerala Aided School E.P.F/GPF എന്നിവയിലേതാണ് ആദ്യത്തെ ഡിഡക്ഷൻ വേണ്ടതെന്ന് തിരഞ്ഞെടുക്കുക. Amount, Details (അതിന്റെ അക്കൗണ്ട് നമ്പർ) എന്നിവ നൽകിയ ശേഷം insert ൽ ക്ലിക്ക് ചെയ്യക. താഴെ പുതിയ റോ പ്രത്യക്ഷപ്പെടുന്ന.  $SL$  No  $02$  ആയി മേൽ വരിയിലേഇ പോലെ അട്ടത്ത ഡിഡക്ഷൻ ഉൾപ്പെട്ടത്തക. ഇങ്ങനെ ഓരോ സ്ലാഫിനേയും തിരഞ്ഞെടുത്ത് അവരുടെ എല്ലാ ഡിഡക്ഷനകളം ഇവിടെ ഉൾപ്പെടുത്തണം. (താഴെയുള്ള

#### ചിത്രം നോക്കുക)

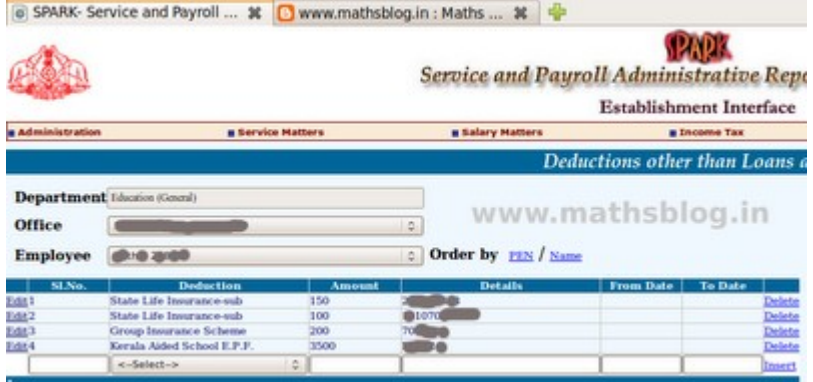

#### $\log_{10} 13$  : ലോൺവിവരങ്ങൾ

ഇനി നമുക്ക് Loan വിവരങ്ങൾ രേഖപ്പെടുത്താം. GPF/KASEPF എന്നിവയിൽ നിന്നൊക്കെ എടുക്കുന്ന ലോണകളം, ഹൗസിങ് ലോണകളം ഓണം അഡ്വാൻസും അടക്കമുള്ള ലോണകളടെ വിവരങ്ങളം തിരിച്ചടവുകളുടെ വിവരങ്ങളും ഇവിടെ നൽകണം. ഈ പേജിലേക്കെത്താൻ Salary Matters-Changes in the month-Loans-Loan details എന്ന ക്രമത്തിലാണ് ഇറക്കേണ്ടത്. (താഴെയുള്ള ചിത്രം നോക്കുക)

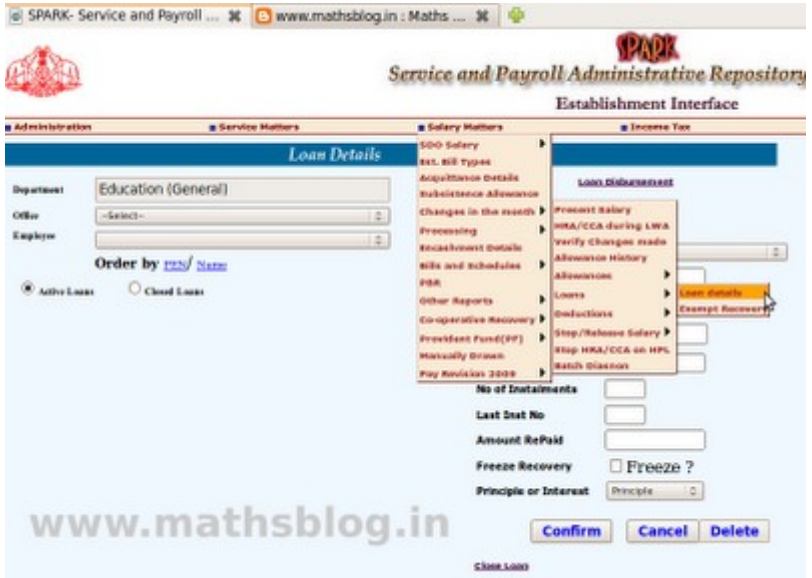

ഈ പേജിൽ Department, Office എന്നിവ നൽകിയ ശേഷം ഓരോ എംപ്ലോയിയേയും സെലക്ട് ചെയ്ത ലോൺ വിവരങ്ങൾ നൽകാം. Loan Item ൽ ലോണിന്റെ പേരും Loan Acc No.ലോണിന്റെ അക്കൗണ്ട് നമ്പറ്റം Loan Amount ൽ ആകെ എത്ര രൂപ ലോണെടുക്കന്നണ്ടെന്നും കാണിക്കണം. ഫെസ്റ്റിവൽ അലവൻസിന് അക്കൗണ്ട് നമ്പർ ഇല്ലാത്തതിനാൽ fest adv എന്നാണ് അക്കൗണ്ട് നമ്പറിന്റെ സ്ഥാനത്ത് നൽകേണ്ടത്, (സെപ്റ്റംബർ മാസത്തെ ബിൽ പ്രൊസസ് ചെയ്തപ്പോൾ Festival Advance ന്റെ തിരിച്ചടവ് വിവരങ്ങൾ രേഖപ്പെടുത്തിയിരിക്കുന്നത് താഴെ നോക്കു)

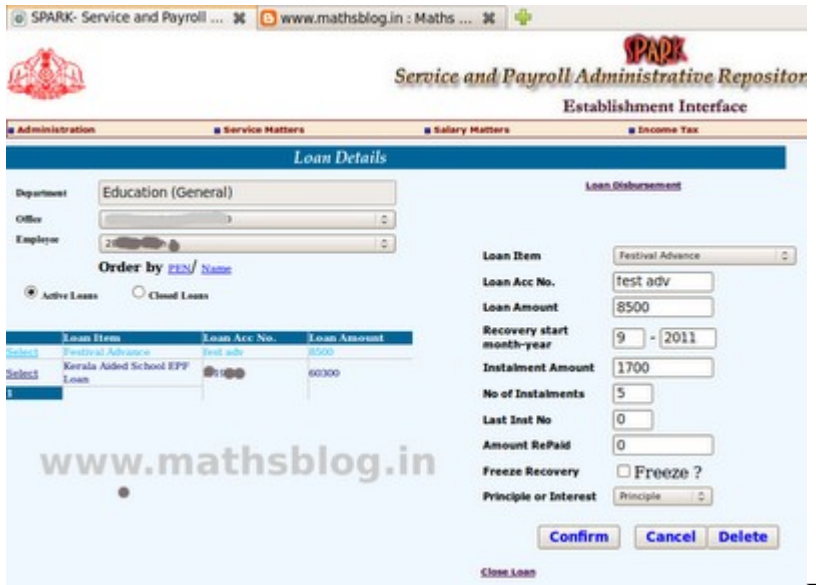

Recovery എന്ന മുതൽ എന്നും, മാസം

എത്ര രൂപ വീതം അടക്കന്ന എന്നം ആകെ എത്ര ഇൻസ്റ്റാൾമെന്റുകളാണ് ആകെ അനവദിച്ചിട്ടുള്ളതെന്നം കഴിഞ്ഞ ബില്ലിൽ അടച്ചത് എത്രാമത് തവണത്തെ ഇൻസ്റ്റാൾമെന്റാണെന്നാം അങ്ങനെ ഇതു വരെ എത്ര രൂപ തിരിച്ചടച്ചവെന്നം ഇവിടെ രേഖപ്പെടുത്തി confirm ചെയ്യണം.  $\mathrm{KASEPF}$  ന്റെ ലോൺ തിരിച്ചടവ് രേഖപ്പെടുത്തിയിരിക്കന്നത് താഴെയുള്ള ചിത്രത്തിൽ കാണാം. (പരീക്ഷണമായതിനാൽ സെപ്റ്റംബറിലെ ബില്ലാണ് ആദ്യം നാം ചെയ്ത നോക്കന്നത്. അപ്പോൾ കയ്യിലുള്ള ക്യാഷ് ചെയ്ത ബില്ലമായി ഒത്തു നോക്കാമല്ലോ.)

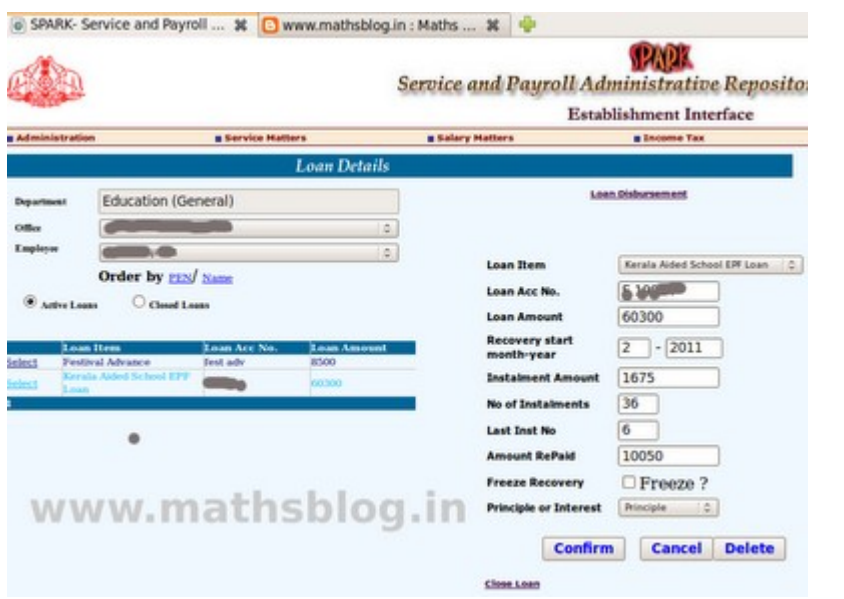

ഇങ്ങനെ ഓരോ എംപ്ലോയിയേയും

തിരഞ്ഞെടുത്ത് അവരുടെ ലോൺ വിവരങ്ങൾ ഇവിടെ രേഖപ്പെടുത്തണം.

# <u>സ്റ്റെപ്പ് 14 : തൻമാസത്തിൽ ലീവ് (HPL ഉണ്ടെങ്കിൽ)</u>

സാലറി പ്രോസസ്സ് ചെയ്യന്ന മാസത്തിൽ HPL പോലെ ശമ്പളത്തെ ബാധിക്കുന്ന ലീവുകൾ ഉണ്ടെങ്കിൽ, അതു കൂടി ചേർക്കേണ്ടഇണ്ട്. Service Matters- ൽ Leave- Leave Account- ൽ പ്രവേശിക്കുക. Employee- യെ സെലക്ട് ചെയ്ത് Enter Opening Balance -സെലക്ട് ചെയ്ത് As on Date, No. Of Days ഇവ നല്ലക. **ഇവിടെ** <u>വരുത്തുന്ന തെറ്റുകൾ തിരുത്താൻ സാധിക്കാതെ വന്നേക്കാം.</u> അതിനാൽ വളരെ ശ്രദ്ധയോടെ മാത്രം കൈകാര്യം ചെയ്യ്ക. ഇനി Service Matters- ൽ Leave- Leave Entry - ൽ പ്രവേശിക്കുക, ആവശ്യം വേണ്ട വിവരങ്ങൾ insert ചെയ്യക

#### സ്റ്റെപ്പ് 15 : ഇനി സാലറി പ്രൊസസ് ചെയ്യാം

പ്രധാനപ്പെട്ട എല്ലാ സ്റ്റെപ്പകളം നാം ചെയ്ത കഴിഞ്ഞു. ഇനി നമുക്ക് സാലറി പ്രൊസസ് ചെയ്യാം. സെപ്റ്റംബറിലെ ബില്ലാണ് പ്രൊസസ് ചെയ്യാൻ പോകന്നത്. അതിനായി Salary Matters-Processing-Salary-Monthly Salary Processing എന്ന ക്രമത്തിൽ ഇറക്കുക.

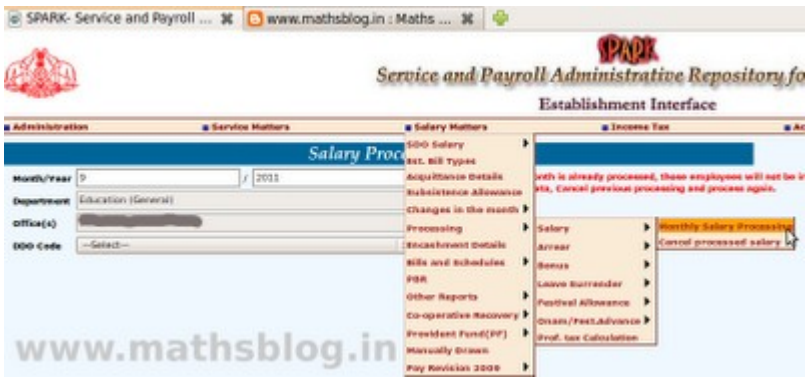

ഏത് മാസത്തെ സാലറിയാണ്

പ്രൊസസ് ചെയ്യാൻ പോകന്നത് എന്ന നൽകക. (ഉദാഹരണമായി നൽകിയിരിക്കന്നത് സെപ്റ്റംബർ മാസമാണ്. ക്യാഷ് ചെയ്ത സെപ്റ്റംബറിലെ സാലറി ബില്ലമായി നമ്പക്ക് ഒത്ത നോക്കുകയുമാകാം.) Month ൽ സെപ്റ്റംബറിനെ സൂചിപ്പിക്കന്ന 9 എന്നും Year ൽ 2011 എന്നും നൽകക, Office, DDO Code എന്നിവ സെലക്ട് ചെയ്യക. ഇനി സ്കളിലെ ബിൽ ടൈപ്പകൾ ഓരോന്നോരോന്നായി Process ചെയ്യാം. ആദ്യം HS Bill തിരഞ്ഞെടുക്കുക. ഈ സമയം ചുവടെയായി salary Processing Status ൽ HS ബില്ലിലുള്ള ഉദ്യോഗസ്ഥരുടെ എണ്ണം കാണിക്കം. അതിൽ നിന്നം Select Employees ൽ ക്ലിക്ക് ചെയ്യമ്പോൾ വല<mark>ത</mark>ു ഭാഗത്ത് അവർ ലിസ്റ്റ് ചെയ്യപ്പെട്ടം. ബിൽ പ്രൊസസ് ചെയ്യന്ന മാസത്തിൽ സാലറിയുള്ളവരുടെ പേരുകൾക്ക് നേരെ ടിക് ചെയ്ത ശേഷം submit നൽകക. എത്ര സമയത്തിനള്ളിൽ Process ചെയ്ത കഴിയുമെന്ന് മെസ്സേജ് ബോക്സ് വരുന്നതാണ്. (മാസാവസാനമാണ് ബിൽ പ്രൊസസ് ചെയ്യാനിരിക്കന്നതെങ്കിൽ ചിലപ്പോൾ പ്രൊസസിങ്ങിന് ഏറെ സമയമെടുത്തേക്കാം. ചിലപ്പോൾ ഒരു മിനിറ്റ കൊണ്ടു തീർന്നേക്കാം) അതു ക്ലോസ് ചെയ്ത ശേഷം Refresh ബട്ടൺ അടിക്കുക. (താഴെയുള്ള ചിത്രം നോക്കു)<br>• അയ അയിലെ മുതിയില് പോക്കുകളുടെ അ

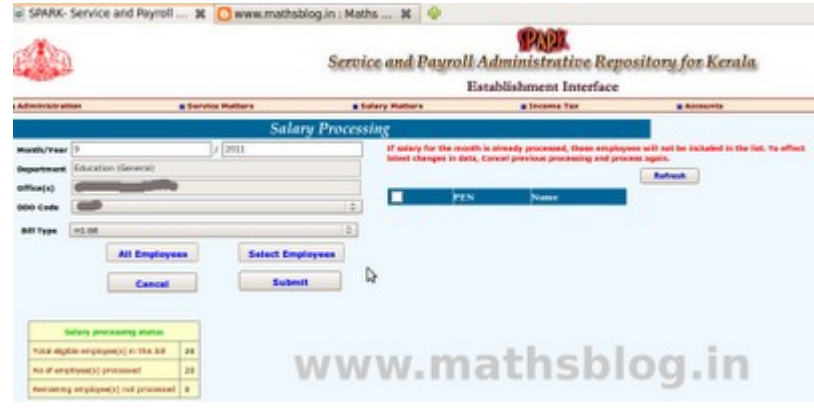

തടർന്ന് ഇതേ ക്രമത്തിൽ അടുത്ത

ബില്ലകൾ (UP, LP, Part time Bill) പ്രൊസസ് ചെയ്യാം.

#### <u>സ്റ്റെപ്പ് 16 : പ്രൊസസ് ചെയ്ത ബില്ലകൾ കാണന്നതിന്</u>

Process ചെയ്ത ബില്ലകൾ കാണന്നതിന് Salary Matters-Bills and Schedules-Monthly Salary-Pay Bills and Schedules ൽ കിക്ക് ചെയ്യക

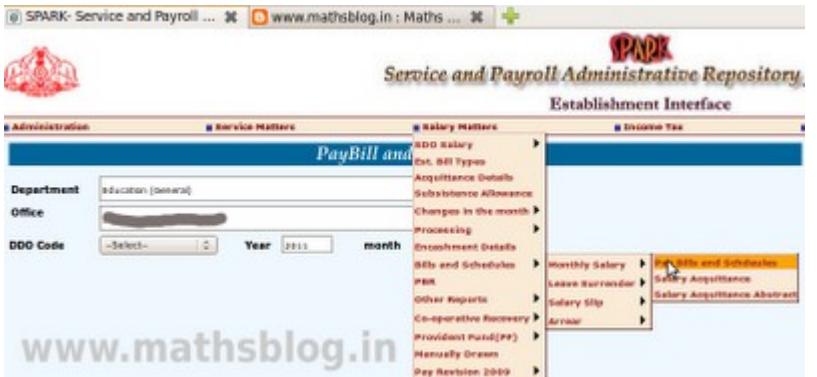

അതിൽ DDO Code, Year, Month എന്നിവ നൽകിയാൽ പ്രൊസസ് ചെയ്ത എല്ലാ ബിൽ ടൈപ്പകളം താഴെ ലിസ്റ്റ് ചെയ്തിട്ടണ്ടാകം. (താഴെയുള്ള ചിത്രം നോക്ക്ക) അതിൽ ഏതെങ്കിലുമൊന്ന് തിരഞ്ഞെടുത്ത് Select ൽ ക്ലിക്ക് ചെയ്യാൽ വലതു ഭാഗത്തായി Bill, Schedule എന്നിവ PDF രൂപത്തിൽ കാണാനാകം. ഇതെല്ലാം  $A4$  ൽ പ്രിന്റെടുക്കാവുന്നതാണ്.

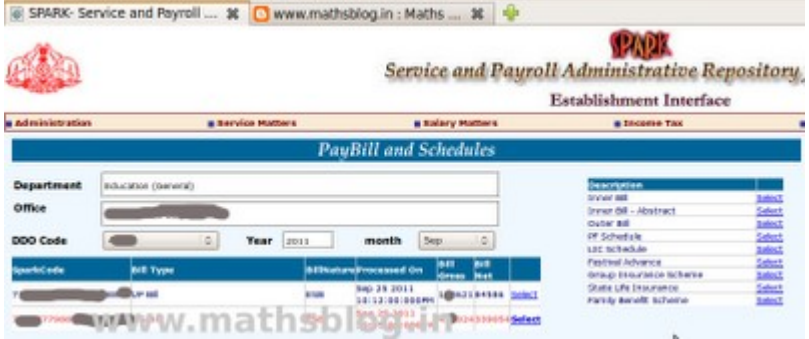

#### സ്റ്റെപ്പ് 17 : പ്രൊസസ് ചെയ്ത ബിൽ കൃാൻസൽ ചെയ്യാം.

ഒരിക്കൽ പ്രോസസ്സ് ടെയ്ത ബിൽ തകരാറുകൾ ഉണ്ടെങ്കിൽ അത് cancel ചെയ്ത വീണ്ടും പ്രോസസ്സ് ചെയ്യാവുന്നതാണ്. ബിൽ ക്യാൻസൽ ചെയ്യാൻ Salary Matters- Processing- Salary- Cancel Processed Salary -ൽ പ്രവേശിക്കണം. ഏത് മാസത്തെ ബില്ല് പ്രൊസസ് ചെയ്തപ്പോഴാണോ പിശക് വന്നത് Month,  $Year$ ,  $DDO$   $Code$ ,  $Bill$  type എന്നിവ സെലക്ട് ചെയ്യമ്പോൾ ബില്ല് താഴെ ലിസ്റ്റ് ചെയ്യന്നതാണ്. Status ൽ ടിക് ചെയ്യ ശേഷം (താഴെ ചിത്രത്തിൽ ചുവന്ന നിറത്തിൽ അടയാളപ്പെട്ടത്തിയിരിക്കുന്നു.) Proceed ചെയ്യാൽ പ്രൊസസ് ചെയ്ത ബിൽ Cancel ആകന്ന. ഒരു കാര്യം പ്രത്യേകം ശ്രദ്ധിക്കുക: പ്രൊസസ് ചെയ്യാൻ നൽകിയ

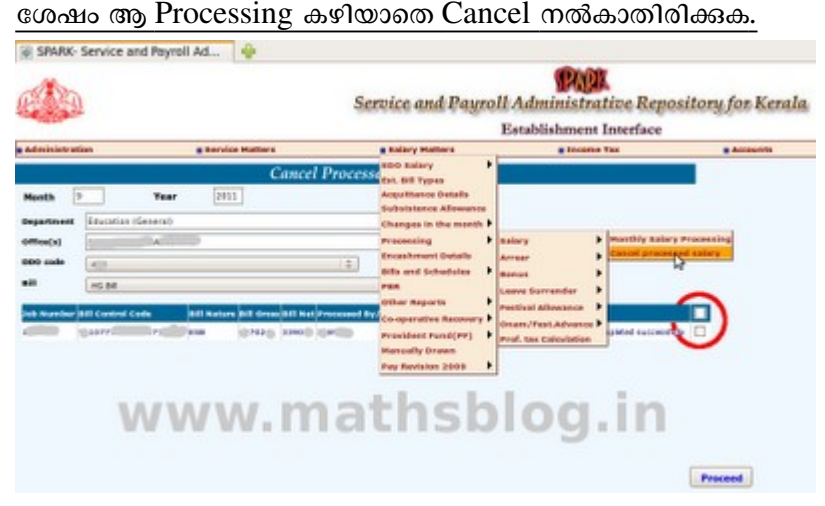

## സ്റ്റെപ്പ് 18 : എൻക്യാഷ്മെന്റ് വിവരങ്ങൾ നൽകാൻ

ട്ഷറിയിൽ സമർപ്പിച്ച് പാസ്സാക്കിയ ബിൽ ക്യാഷ് ചെയ്ത ശേഷം അതിന്റെ വിവരങ്ങൾ സ്പാർക്കിൽ എന്റർ

ചെയ്യന്നതിലുടെ മാത്രമേ ആ മാസത്തെ ബിൽ പ്രൊസസിങ്ങും പ്രവർത്തനങ്ങളം അവസാനിക്കുന്നുള്ള. അതിനായി Salary Matters-Encashment Details എന്ന ക്രമത്തിൽ പേജ് ഇറക്കുന്നതാണ്. Department, Office, DDO Code, Year, Month എന്നിവ നൽകി Go ബട്ടൺ അമർത്തന്നതോടെ ബില്ലകൾ താഴെ ലിസ്റ്റ് ചെയ്യം. ഓരോ ലിസ്റ്റം Select ചെയ്ത് ആവശ്യമായ വിവരങ്ങൾ നൽകി Confirm ചെയ്യക.

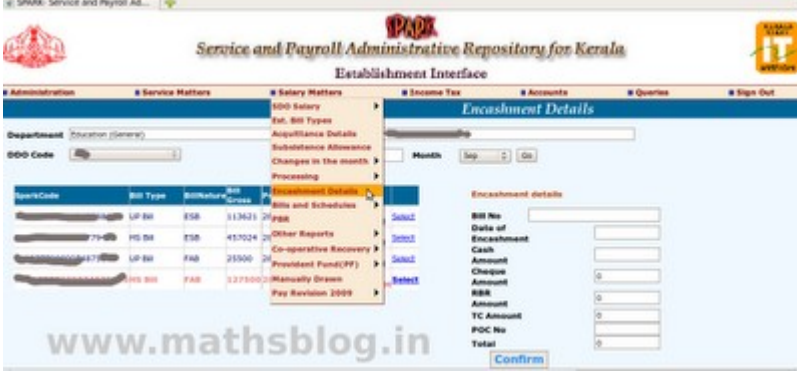

സാർക്കിൽ ഒരു മാസത്തെ ബിൽ

പ്രൊസസിങ് കഴിഞ്ഞ് എൻകാഷ്ട്രെന്റ് വിവരങ്ങളം കൂടി ആയതോടെ ആ ജോലി പൂർത്തിയായി.

## Conclusion

അട്ടത്ത മാസത്തേക്ക് വേണ്ട ഇപ്പോഴേ ബിൽ പ്രൊസസ് ചെയ്യാൻ തോന്നന്നണ്ടോ? ടെസ്റ്റ് നടത്തിക്കോള. ഇത്രയൊന്നം പണി ഇനി ഇതിന വേണ്ട. ഡിഡക്ഷൻ, ലോൺ, ഇൻക്രിമെന്റ് എന്നിവയിലൊന്നം മാറ്റമില്ലെങ്കിൽ സ്റ്റെപ്പ് 14 മുതൽ ആവർത്തിച്ചാൽ മതി. ദാറ്റ്സ് ഓൾ!

അറിവ് പകരും തോറും ഏറിടും എന്നാണല്ലോ. ആ ആപ്ലവാക്യം തന്നെയാണ് ഈ പോസ്റ്റിന് പിന്നിലുള്ളതും. അല്ലാതെ ആരെയും സ്പാർക്ക് ഇംപ്ലിമേഷന് നിർബന്ധിക്കാൻ വേണ്ടിയല്ലിത്. സ്പാർക്കിലൂടെ സാലറി പ്രൊസസ് ചെയ്യാത്ത ഒട്ടേറെ സ്കളകളണ്ട്. മേൽ വിവരിച്ച ക്രമത്തിലാണ് എന്റെ സ്കളിൽ സ്പാർക്ക് ഇംപ്ലിമെന്റേഷൻ നടന്നത്. നിരവധി പേർ സ്പാർക്കിലൂടെ ബിൽ പ്രൊസസ് ചെയ്യതെങ്ങനെയാണെന്നറിയാൻ ആഗ്രഹം പ്രകടിപ്പിച്ചിരുന്നു. അവർക്കായി ഈ പോസ്റ്റ് സമർപ്പിക്കുന്നു. ഇതേക്കറിച്ച് കൂടുതലറിയാവുന്നവരും അറിയേണ്ടവരും ചർച്ചകളിൽ ഇടപെട്ടമല്ലോ.